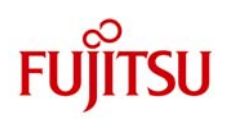

# **ETERNUS**

**ETERNUS** ディスクアレイと **Microsoft System Center Data Protection Manager 2010** による、 **Hyper-V CSV** ボリュームのバックアップ/リカバリ・ソリューション

2010 年 05 月

富士通株式会社

#### ■商標登記について

Microsoft、Windows, Windows Server は、米国 Microsoft Corporation の米国およびその他の国における登録商標または商標です。 Linux は、Linus Torvalds 氏の米国およびその他の国における登録商標あるいは商標です。 Red Hat、RPM および Red Hat をベースとしたすべての商標とロゴは、Red Hat, Inc.の米国およびその他の国における登録商標あるいは商標です。 SUSE は、米国 Novell, Inc.の事業部である SUSE Linux AG.の登録商標です。 Sun、Sun Microsystems、Sun ロゴ、Solaris およびすべての Solaris に関連する商標およびロゴは、米国およびその他の国における米国 Sun Microsystems, Inc.の商標または登録商標であり、同社のライセンスを受けて使用しています。 VMware は、VMware,Inc.の米国およびその他の国における登録商標または商標です。 UNIX は、米国およびその他の国におけるオープン・グループの登録商標です。 Solaris ™ Operating System および Solaris ™オペレーティングシステムは、本サイトでは「Solaris OS」または「Solaris」と記述しています。 なお、本資料に記載されているシステム名、製品名等には、必ずしも商標表示(R)、(TM)を付記していません。その他、一般製品名・社名は、各社の商標また は登録商標です。

## 目次

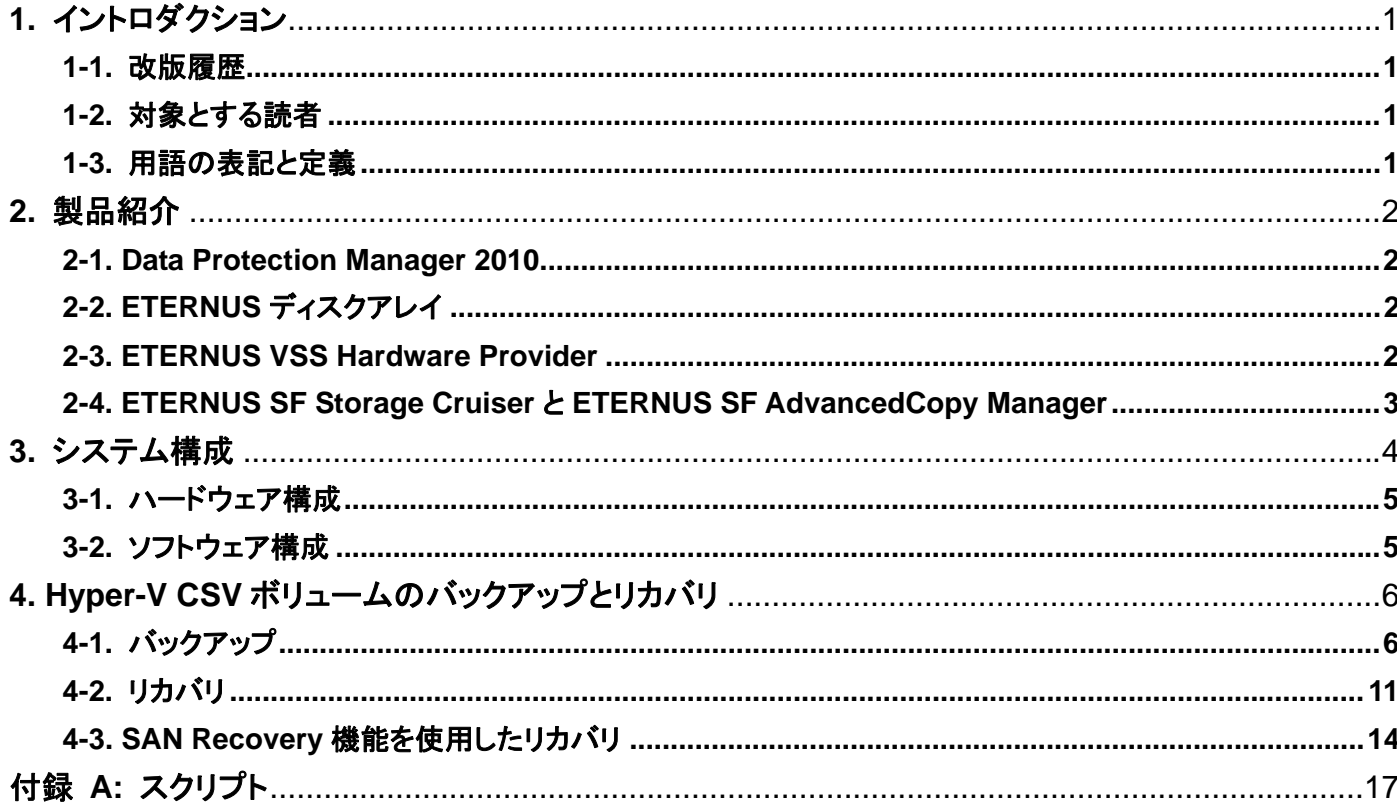

## **1.** イントロダクション

富士通では、Microsoft System Center Data Protection Manager 2010 RC 版と 富士通 ETERNUS ディスクアレイの 組み合わせにおいて、Microsoft が提供する VSS(Volume Shadow Copy Service)を使用した Hyper-V Cluster Shared Volume のバックアップ、リカバリの検証を行いました。本ドキュメントでは、その検証結果に基づいたバックアッ プ、リカバリ手順についてご説明いたします。

#### **1-1.** 改版履歴

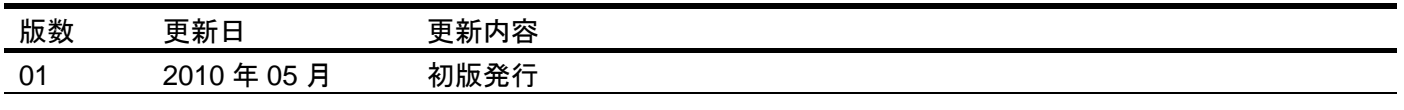

#### **1-2.** 対象とする読者

本ドキュメントは、富士通ストレージシステム ETERNUS ディスクアレイにおいて Windows Server 2008 R2 Hyper-V Cluster Shared Volume 環境を構築し、そのバックアップとリカバリについて検討しているIT部門管理者やシステムエン ジニア向けに作成されています。読者は Microsoft System Center Data Protection Manager 2010 や Hyper-V、 ETERNUS ディスクアレイ、ETERNUS VSS Hardware Provider の機能や用語について基本的な知識を持っているこ とが前提となっています。なお、本ドキュメントは SI 責任を負うものではありません。システム構築にあたっては、フィー ルドご担当にてどのようにバックアップするかを十分ご検討いただき、さらに事前検証されることを推奨します。

#### **1-3.** 用語の表記と定義

各製品の製品名や機能について、下記の通り定義します。

- 「System Center Data Protection Manager 2010」を "SCDPM2010" と省略
- 「ETERNUS VSS Hardware Provider」 を "ETERNUS VSSHP" と省略
- 「Cluster Shared Volume」を "CSV ボリューム" と省略
- 「ETERNUS ディスクアレイの Snap Data Volume」 を "SDV ボリューム" と省略

また、説明の都合上、サーバの名称を下記の通り定義します。

- Hyper-V サーバ: Hyper-V Guest OS が動作するサーバです。DPM Agent がインストールされています。
- DPM サーバ: SCDPM2010 がインストールされているバックアップサーバです。

## **2.** 製品紹介

#### **2-1. Data Protection Manager 2010**

System Center Data Protection Manager 2010 (SCDPM 2010) は、マイクロソフト社が提供する統合管理製品であ る System Center ファミリーの一製品になります。SCDPM 2010 では、最新環境である Windows Server 2008 R2(Hyper-V 2.0 含む)、SQL Server 2008 R2、Exchange Server 2010、SharePoint Server 2010、と Windows 7 等 の統合データ保護ソリューションを提供します。

SCDPM はディスク、テープ、そしてクラウド ベースのレポジトリをシームレスに使用し、マイクロソフト社が提供する Windows 環境向けに簡単かつ最適なバックアップおよびリカバリ ソリューションを提供します。

#### 詳細はこちらから

http://www.microsoft.com/japan/systemcenter/dpm/default.mspx

#### **2-2. ETERNUS** ディスクアレイ

ETERNUS ディスクアレイは、ミッションクリティカル環境の全てのシステム要件を満たす製品です。ETERNUS DX8000 series は接続性、容量の両面で高い拡張性を持つ高性能、大容量ディスクアレイで、ETERNUS DX400 series は柔軟な構成に対応するミッドレンジクラスのディスクアレイです。また、コンパクトな筐体に高い拡張性と信頼性 を備え、環境への配慮を追及した省エネ設計のエントリーディスクアレイ ETERNUS DX60/DX80/DX90 もラインナップ をしています。ETERNUS ディスクアレイは、主要コンポーネント(ファン、電力供給など)は全てのモデルで冗長化して おり、活性交換可能で、高い可用性を保ちながらビジネスの継続性を支援します。

 ETERNUS ディスクアレイ http://storage-system.fujitsu.com/jp/products/diskarray/

#### **2-3. ETERNUS VSS Hardware Provider**

本ソフトウェアは、ETERNUS ディスクアレイで Microsoft Volume Shadow Copy Service をサポートするためのプログ ラムになります。このプログラムにより、ETERNUS ディスクアレイのアドバンスト・コピー機能を、VSS に準拠したバック アップソフトウェア、サーバアプリケーションと連携して実行することができます。なお、本ソフトウェアは下記よりダウンロ ード可能です。

 ETERNUS VSS Hardware Provider 製品情報・ダウンロードページ http://jp.fujitsu.com/eternus/download/vss/ http://jp.fujitsu.com/eternus/products/diskarray/feature/c19/

#### **2-4. ETERNUS SF Storage Cruiser** と **ETERNUS SF AdvancedCopy Manager**

ETERNUS SF Storage Cruiser は、ETERNUS ディスクアレイのディスクドライブから業務サーバまでの接続パスや、フ ァイルシステム、データベース等のリソースを関連付け、運用管理を行います。各リソース間の関係を簡単に把握し、ス トレージシステムの増設や障害リカバリー、性能情報の取得/表示を確実に行うことが可能です。

ETERNUS SF AdvancedCopy Manager は、ETERNUS ディスクアレイと連携し、アドバンスト・コピー機能による高速 バックアップ/リストア、レプリケーション運用を、Windows を含めた複数の OS 環境上で実現します。アドバンスト・コピー 機能は、ある時点における業務ボリュームを短時間で同じディスクアレイ内の別ボリューム(複製ボリューム)にコピーし ます。コピー完了後の複製ボリュームを使ってテープ装置へバックアップすることができます。

詳細はこちらから

http://storage-system.fujitsu.com/jp/eternus-sf/

\*)本検証では、ETERNUS SF Storage Cruiser と ETERNUS SF AdvancedCopy Manager は使用しておりません。

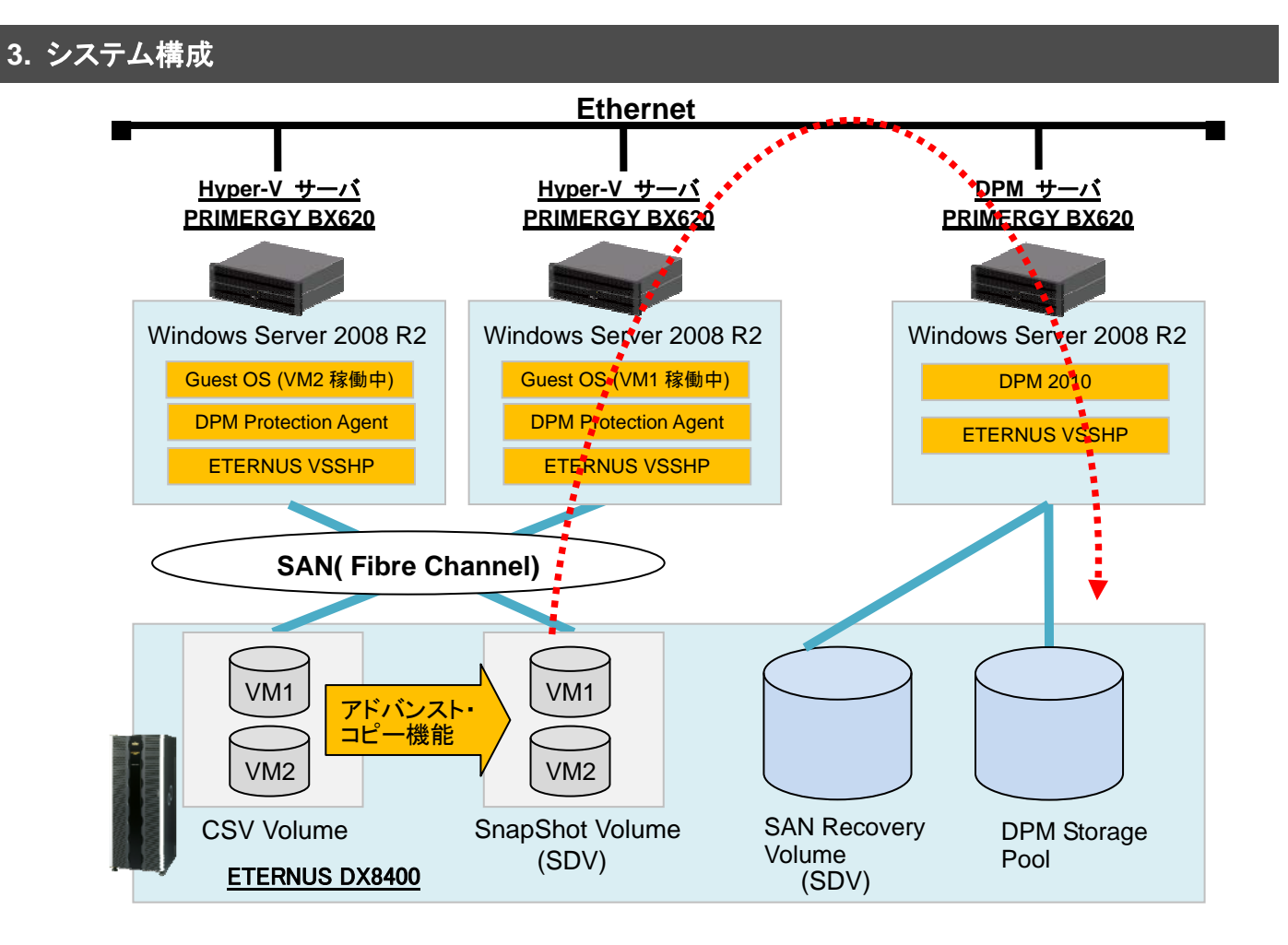

検証環境は下記の通りセットアップされています。

- Active Directory Domain Controller は Hyper-V サーバが兼ねています。
- 2台の Hyper-V サーバは、Windows Server Failover Clustering として構築しています。
- ETERNUS ディスクアレイにおいて、3 つの Open ボリュームと 3 つの SDV ボリュームを作成しています。
- Hyper-V サーバに、ETERNUS DX8400 の Open ボリュームを 2 つ認識させます。そのボリューム上に Hyper-V Guest OS を2つ作成しています。このボリュームは CSV ボリュームとなります。
- Hyper-V サーバに、ETERNUS DX8400 の SDV ボリュームを 2 つ認識させます。SDV ボリュームの論理容 量は、CSV ボリュームの容量と同じにします。このボリュームは、スナップショットボリュームとして使用します。
- DPM サーバに、ETERNUS DX8400 の Open ボリュームを 1 つ認識させます。このボリュームは、DPM Storage Pool Disk として SCDPM2010 に登録します。
- DPMサーバに、ETERNUS DX8400のSDVボリュームを1つ認識させます。SDVボリュームの論理容量は、 DPM Storage Pool ボリュームの容量と同じにします。このボリュームは、SAN Recovery 機能を使用したリカ バリで使用します。このボリュームは、ディスクの管理上ではオフラインにしておきます。
- 全サーバにおいて、ETERNUS VSSHP をローカルコピー構成で設定します。ただし、DPM サーバにおいては、 バックアップディスク Pool 管理の設定は不要です。各設定の詳細については、ETERNUS VSSHP のユーザ ーズガイドを参照してください。
- SCDPM2010 からデータ保護を実施すると、ETERNUS VSSHP 経由で ETERNUS ディスクアレイのアドバン スト・コピー機能が動作し、CSVボリュームのスナップショットが生成されます。SCDPM2010はスナップショット からバックアップデータを採取し、DPM Storage Pool に格納します。

検証環境については、前提として既に Active Directory Domain Service のセットアップ、SCDPM2010 のインストール と DPM Storage Pool Disks の設定、ETERNUS VSSHP のインストールと設定、ETERNUS ディスクアレイの設定は行 われているものとします。

#### **3-1.** ハードウェア構成

サーバ構成(Hyper-Vサーバ、DPMサーバ)

- $\bullet$  Model: Fujitsu PRIMERGY BX620 S3
- System: Intel Xeon 2.33GHz , 4096MB RAM

ストレージシステム構成

- $\bullet$  Model : Fujitsu ETERNUS DX8400
- RAID : RAID5 (Disk 146GB/15krpm)

#### **3-2.** ソフトウェア構成

Hyper-V サーバ

- Microsoft® Windows Server® 2008 R2 Enterprise (Host OS)
- Microsoft® Windows Server® 2008 Enterprise Service Pack 2 (Guest OS)
- Hyper-V Integration Services (Guest OS)
- **Microsoft System Center DPM Protection Agent**
- ETERNUS VSS Hardware Provider 1.5.0 (2010年6月末公開予定)
- **ETERNUS Multipath Driver V2.0L16**

#### DPMサーバ

- Microsoft® Windows Server® 2008 R2 Enterprise
- Microsoft System Center Data Protection Manager 2010 RC
- ETERNUS VSS Hardware Provider 1.5.0 (2010年6月末公開予定)
- **ETERNUS Multipath Driver V2.0L16**

### **4. Hyper-V CSV** ボリュームのバックアップとリカバリ

ここでは、ETERNUS VSSHP と連携した SCDPM2010 による Hyper-V CSV ボリュームのオンラインバックアップの手 順と、採取したバックアップからリカバリする手順について記述します。

バックアップにおいては、SCDPM2010 が ETERNUS VSSHP と連携することで、ETERNUS ディスクアレイにおいて高 速なアドバンスト・コピーが実行されます。この際、SCDPM2010においてETERNUS VSSHPを使用するための特別な 設定は不要です。SCDPM2010 はアドバンスト・コピーによって生成されたスナップショットから、ネットワークを経由して バックアップデータを採取します。なお、CSV ボリュームのバックアップの際にはリダイレクトアクセスが発生し、I/O 性能 が劣化する場合があります。しかし、ETERNSU VSSHP と連携することでスナップショットは瞬時に作成されるため、リ ダイレクトアクセスの時間を限りなくゼロに抑えることができます。これはソフトウェアプロバイダ使用時と比較して、大き なメリットになります。

リカバリは、SCDPM2010 の機能で実施します。なお今回の検証では、以下の 2 種類の方法を実施しました。

- 1. SCDPM2010 単体の機能を用いたネットワーク経由でのリカバリ
- 2. SCDPM2010 の SAN Recovery 機能と VSSHP のコマンドを使用した、SAN 環境下でのリカバリ

#### **4-1.** バックアップ

DPM サーバにおいて以下の手順で保護グループを作成することで、バックアップが実行されます。

1. DPM2010 Administrator Console の画面より、 [Protection]をクリックします。続いて、画面右の Selected Item ペインにある [Create protection group]をクリックします。

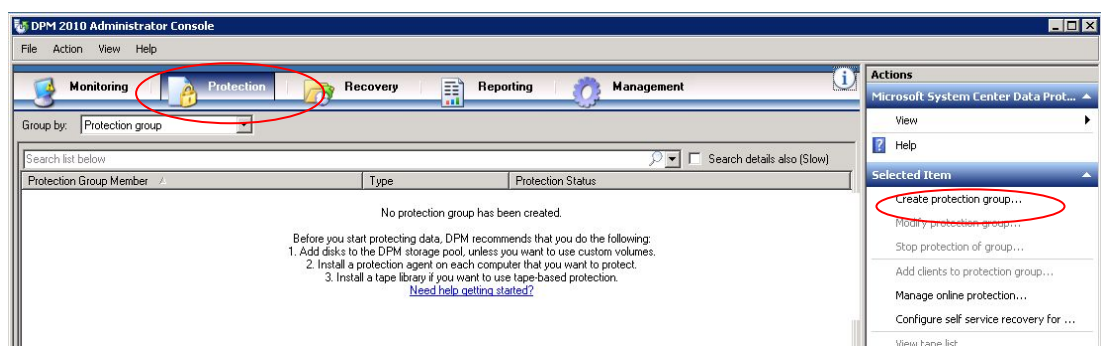

2. [Welcome to New Protection Group Wizard]の画面が表示されます。[Next]をクリックします。

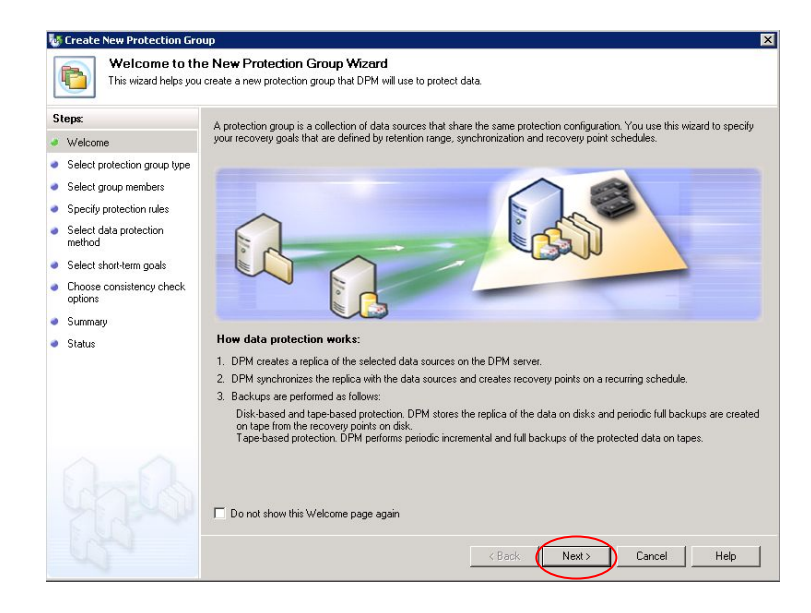

3. [Select Protection Group Type]の画面において、[Servers]を選択し、[Next]をクリックします。

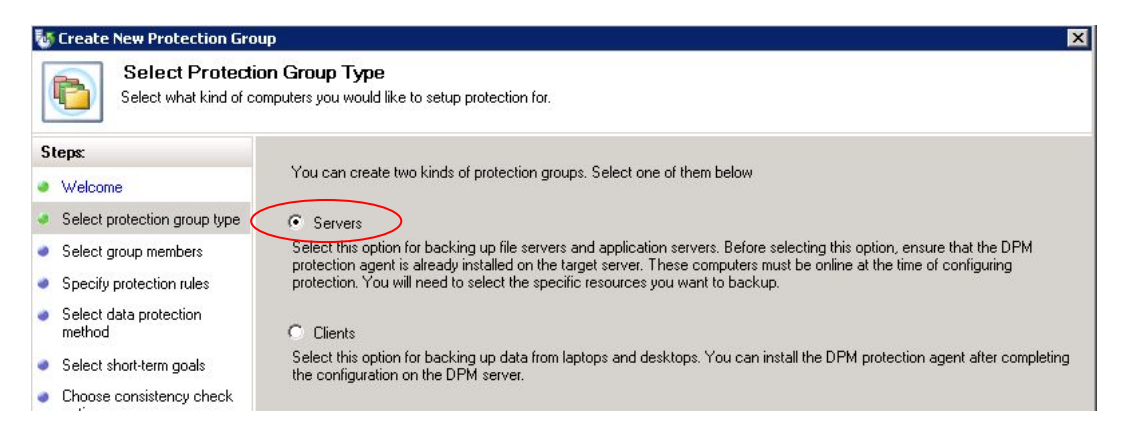

4. [Select Group Members]の画面において、保護対象を選択します。ここでは、VM1 の仮想マシン の"Backup Using Child Partition Snapshot"を選択し、[Next]をクリックします。

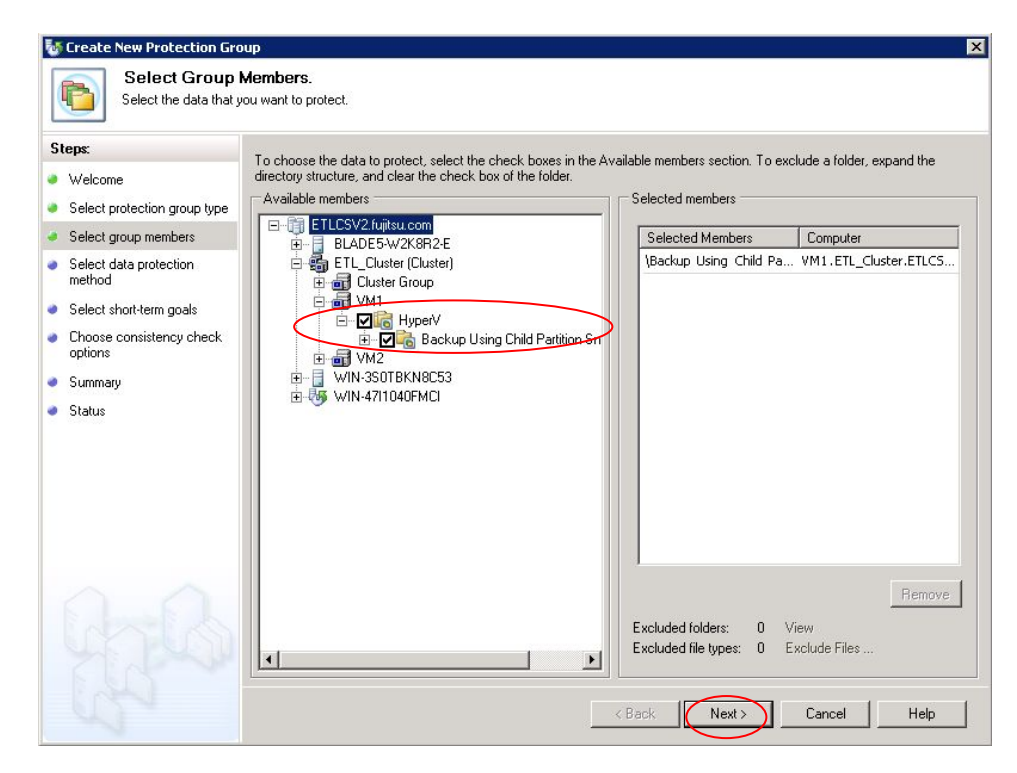

5. [Select Data Protection Method]の画面において、Protection Group Name に PG1 と入力します。 Protection method ではチェックボックスをオンにして Disk を選択し、[Next]をクリックします。

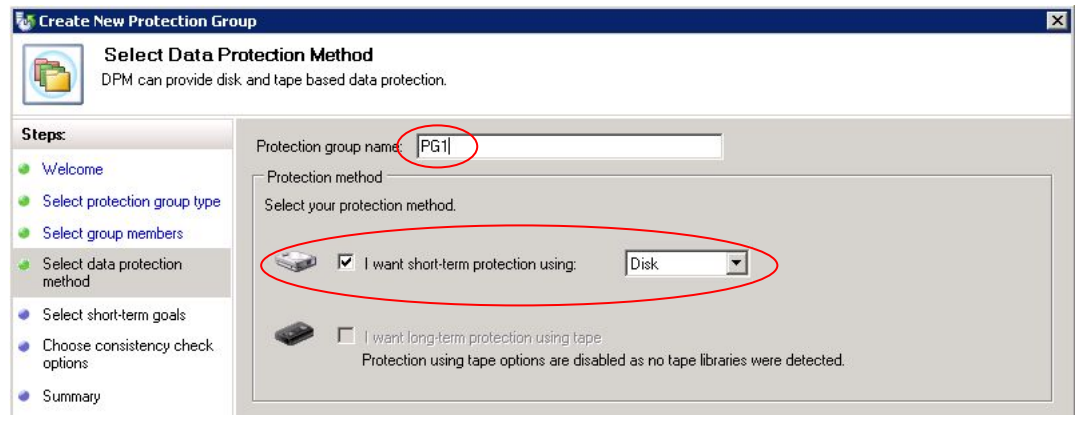

6. [Specify Short-Term Goals]の画面において、Retention range を指定します。今回は既定値の"5 days" を選択し、[Next]をクリックします。

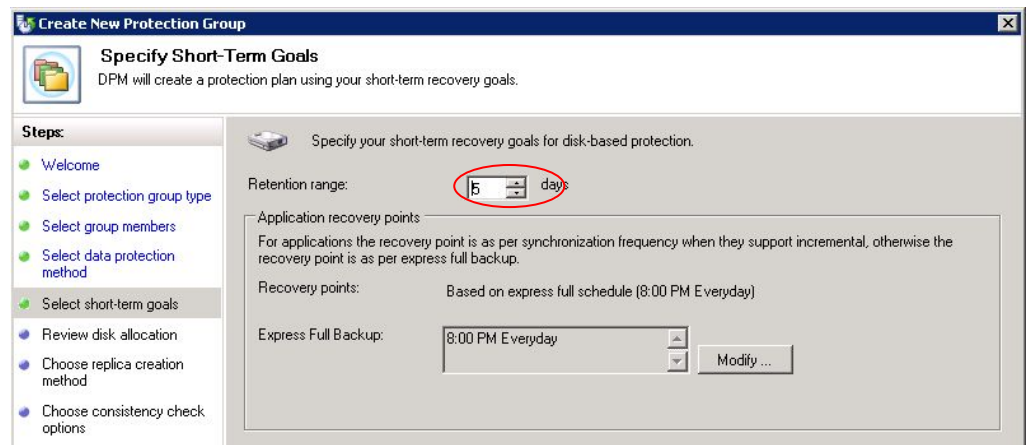

7. [Review Disk Allocation]の画面において、保護グループに割り当てる Storage Pool の容量を決定します。 ここでは自動的に割り当てられた容量とし、そのまま[Next]をクリックします。

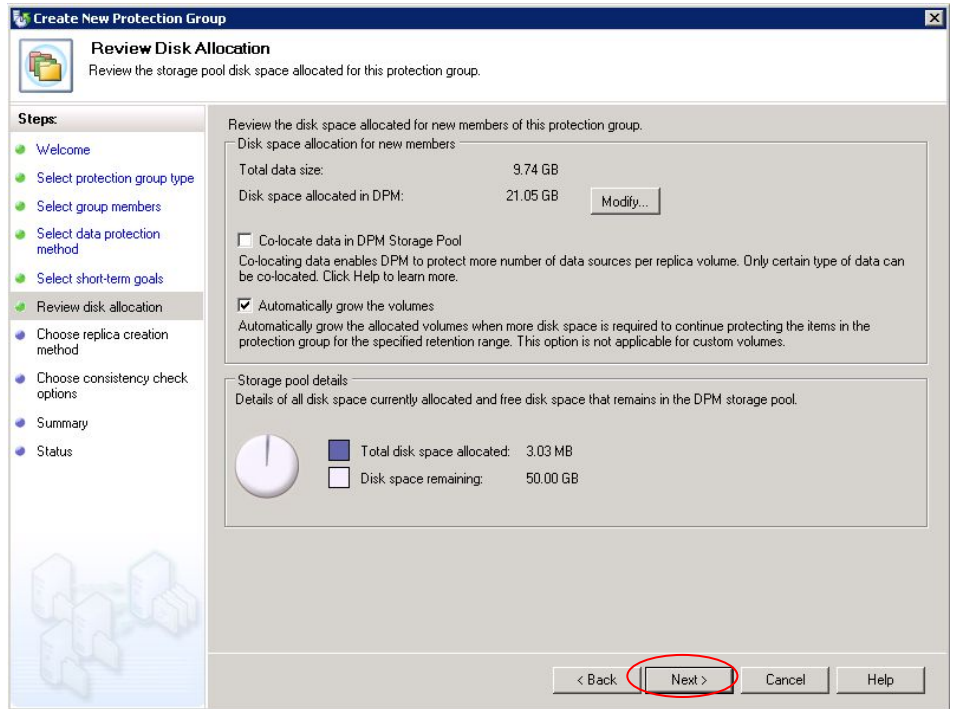

8. [Choose Replica Creation Method]の画面において、"Automatically over the network"-"Now"を選択し、 [Next]をクリックします。

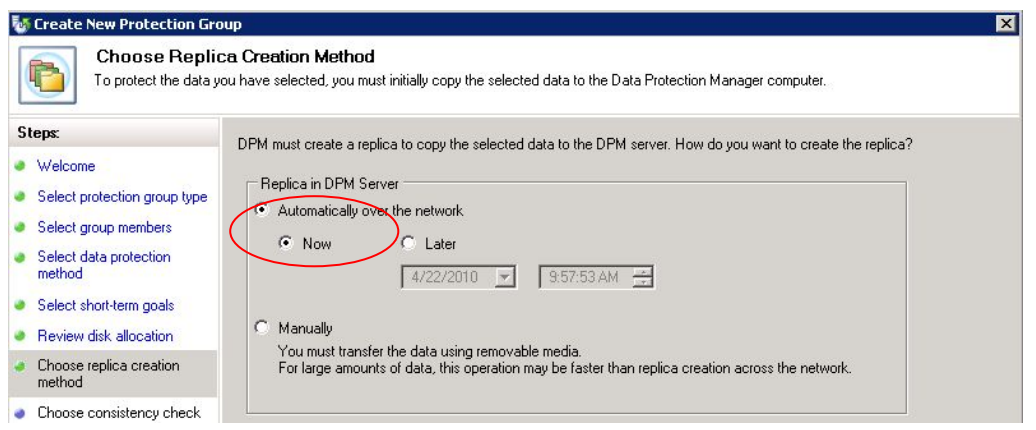

9. [Consistency check options]の画面では、デフォルトの設定のまま[Next]をクリックします。

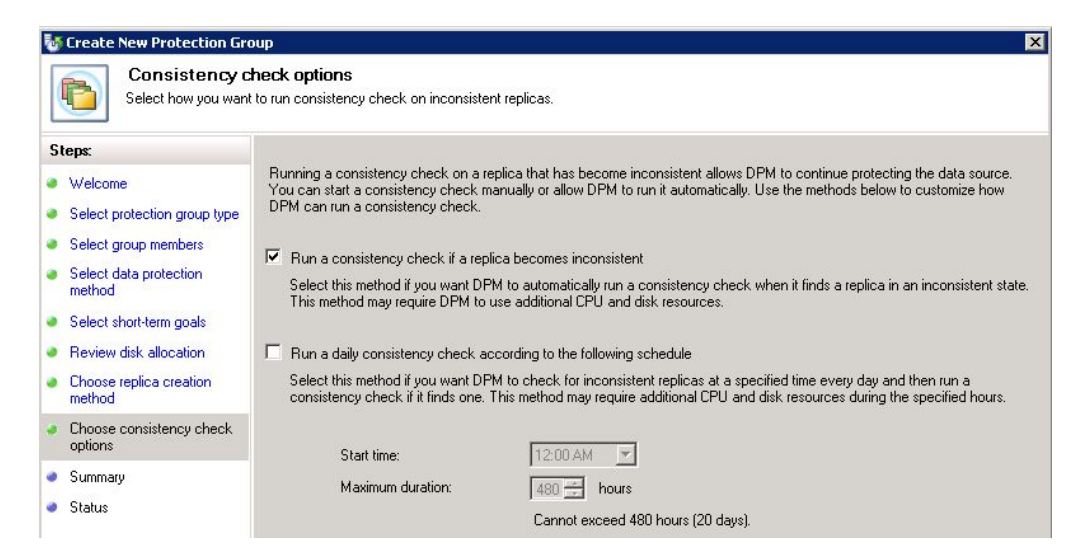

10. [Summary]の画面において、設定内容を確認します。確認後、[Create Group]をクリックします。

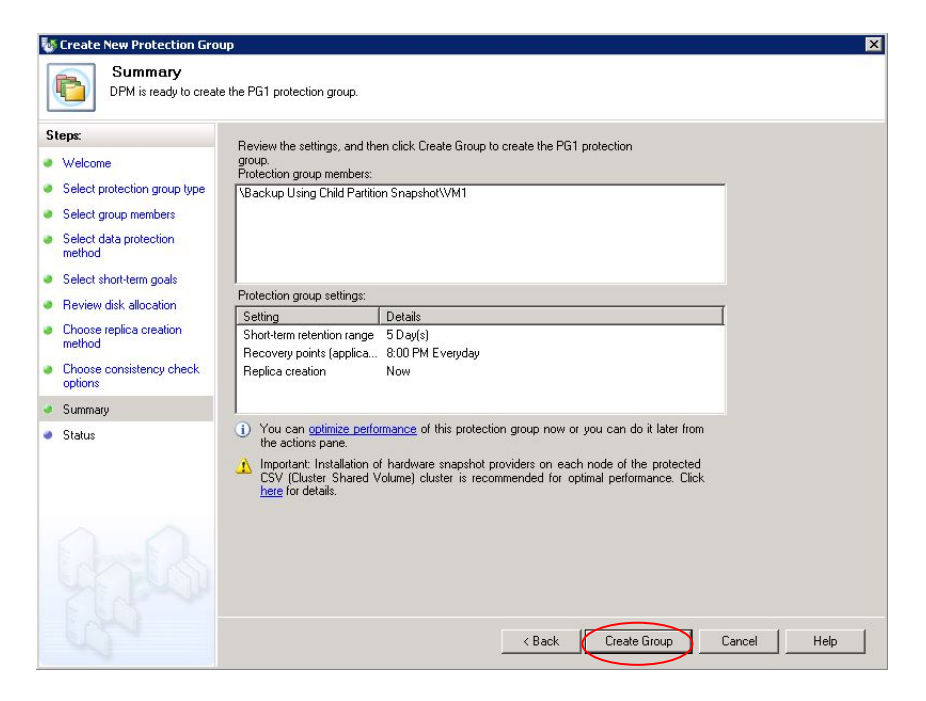

11. [Status]の画面において、すべての Task が成功していることを確認し、[Close]をクリックします。

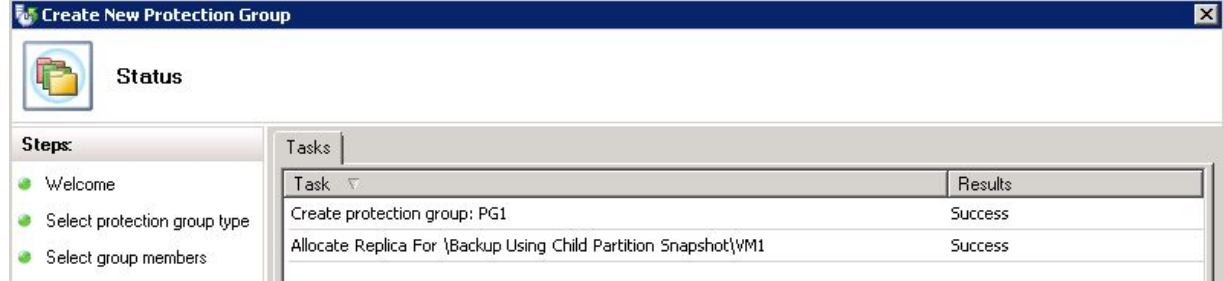

12. CSV ボリュームの保護が開始されます。

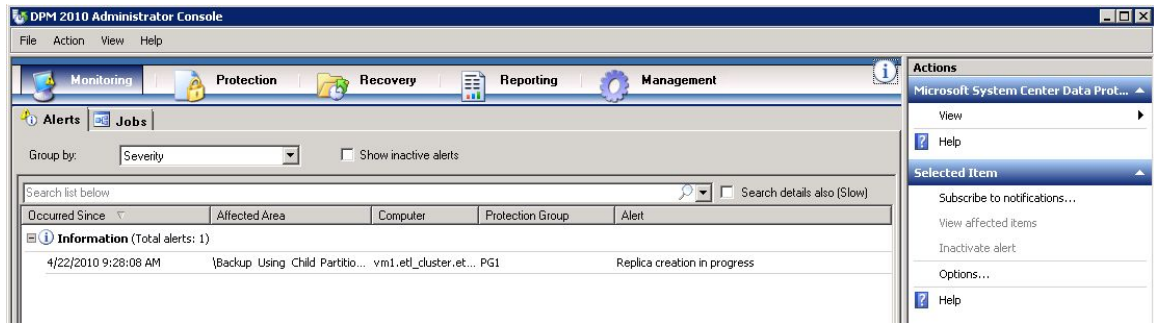

完了すると、Protection Status が"Replica creation in progress" から"OK"になります。

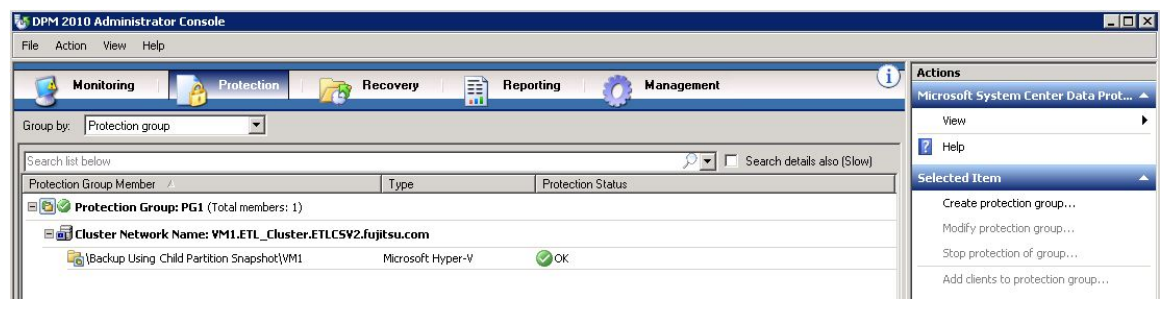

VM1 が稼働している Hyper-V サーバの Event Viewer を起動し、ETERNUS VSSHP と連携してデータ保護が行われ たことを確認することができます。

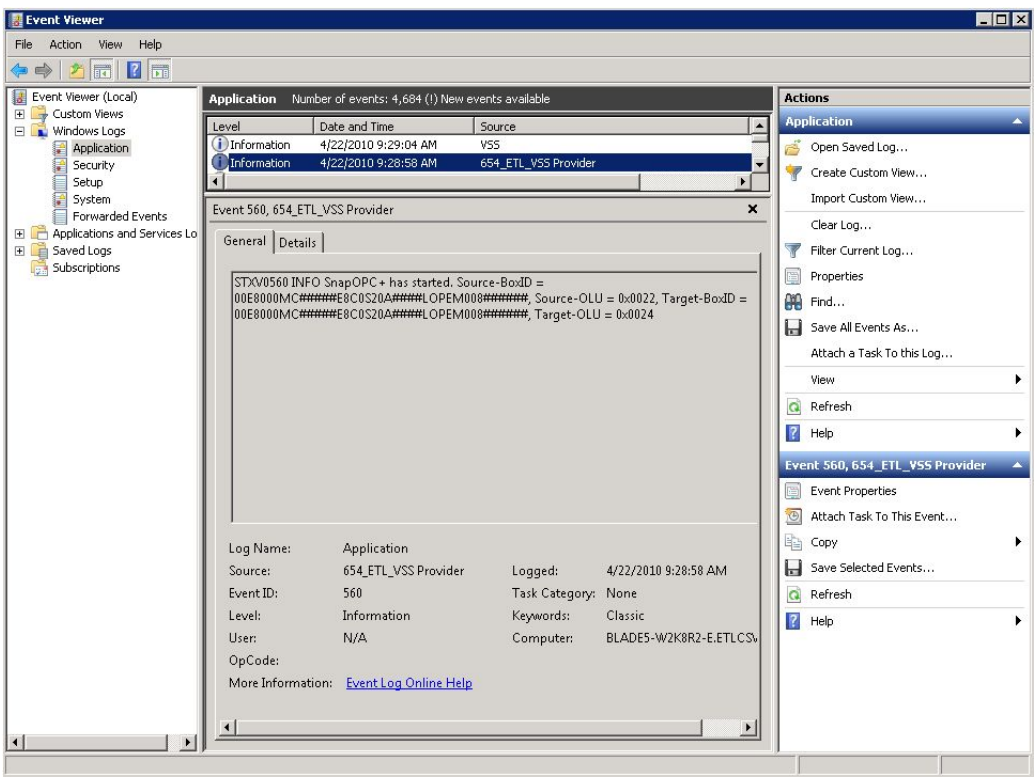

#### **4-2.** リカバリ

SCDPM2010 の Recovery 機能により、採取したバックアップからネットワークを経由してリカバリします。

- 1. リカバリ対象の仮想マシンが起動中の場合、Hyper-V Manager を使用して仮想マシンを停止します。
- 2. DPM2010 Administrator Console の画面より、 [Recovery]をクリックします。

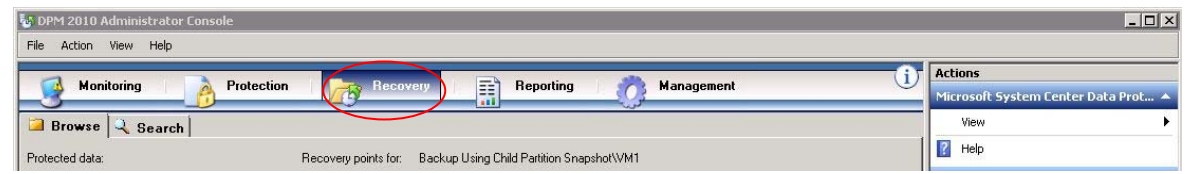

3. 画面左の Protection data より、リカバリ対象の"All Protected Data"を選択します。続いて、画面中央下部 の Recoverable Item より"Backup Using Child Partition Snapshot¥VM1"を選択します。続いて、画面右 部の Selected Item より[Recovery]をクリックします。

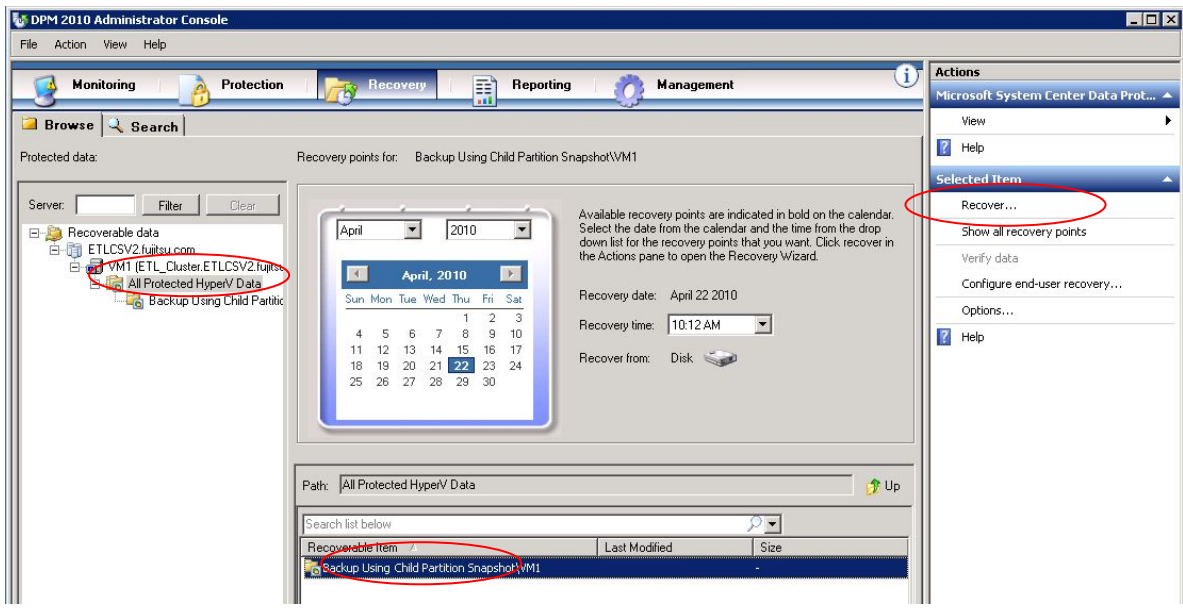

4. [Review Recovery Selection]の画面において内容を確認し、[Next]をクリックします。

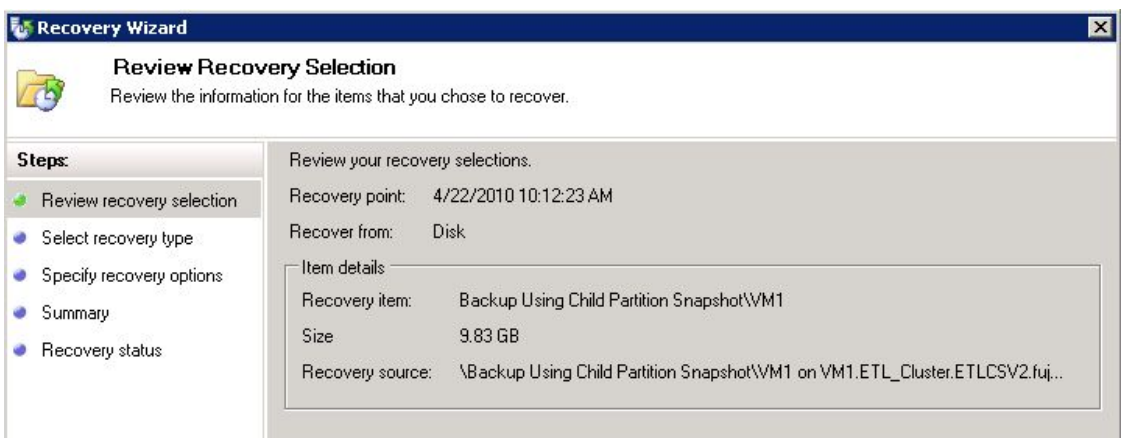

5. [Select Recovery Type]において、"Recover to original instance"を選択し、[Next]をクリックします。

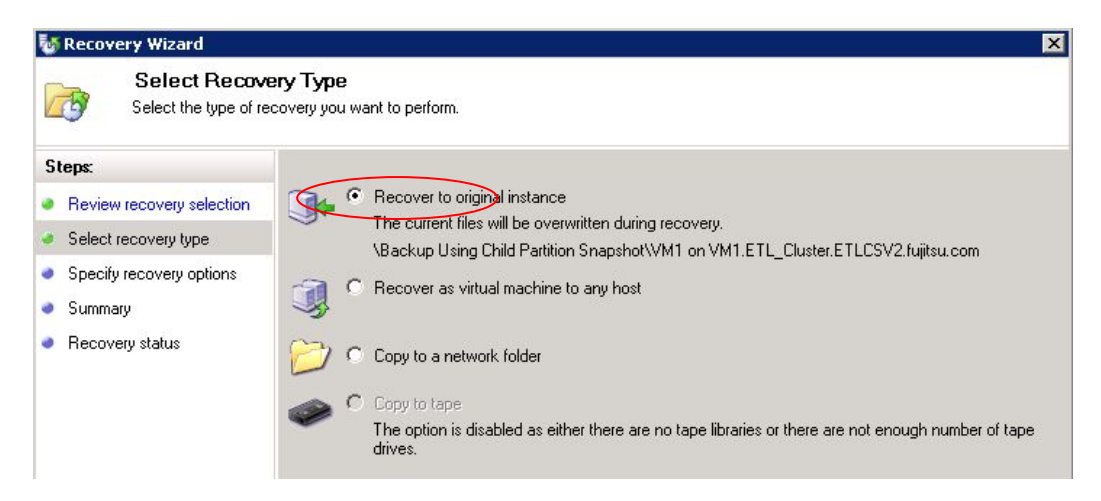

6. [Specify Recovery Options]においては、そのまま[Next]をクリックします。

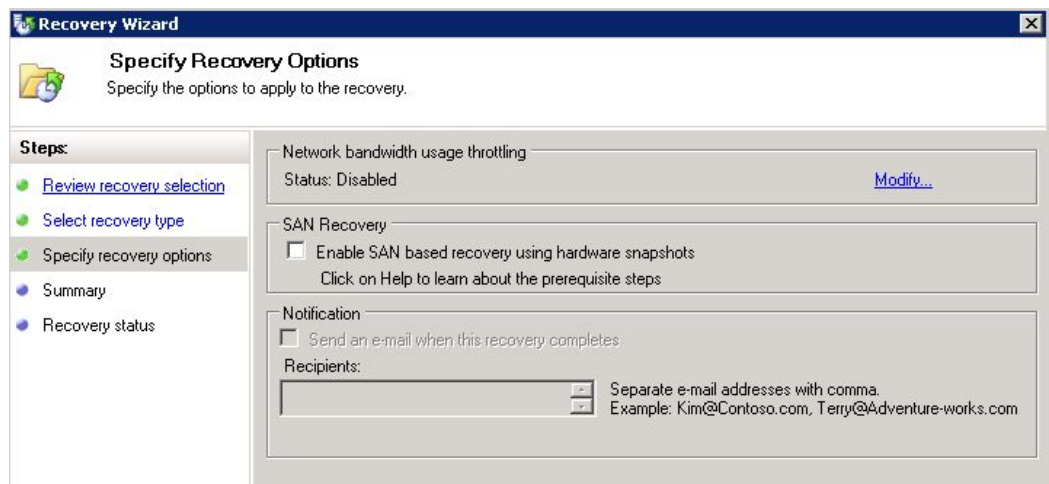

7. [Summary]の画面において、設定内容を確認します。確認後、[Recover]をクリックします。

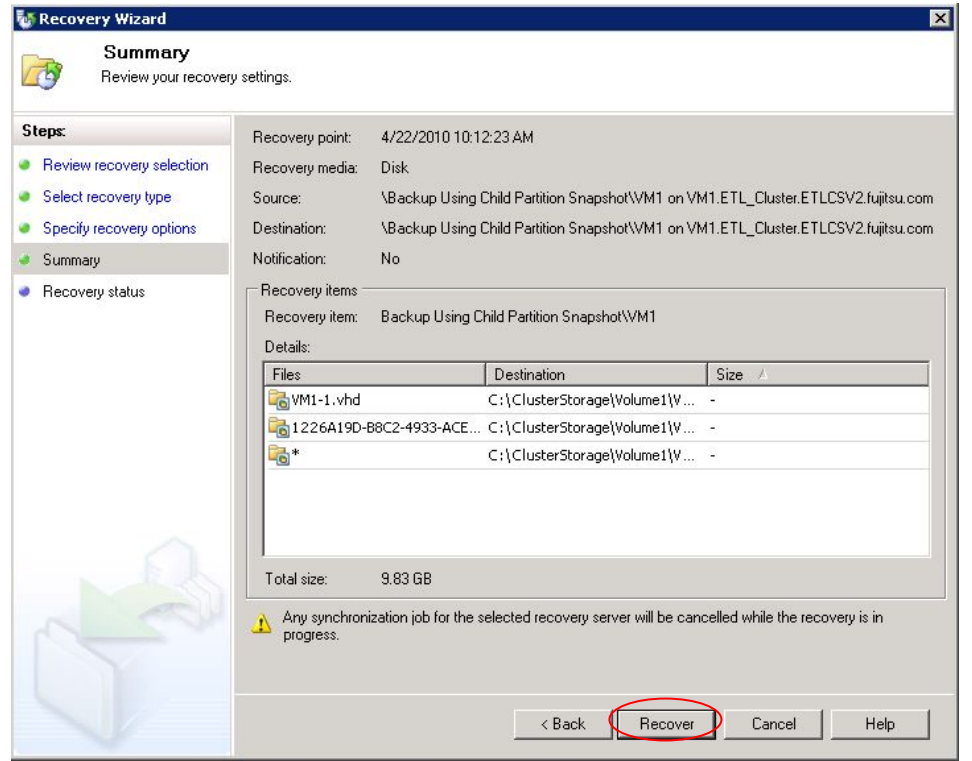

8. [Recovery Status]の画面が表示され、リカバリが開始されます。

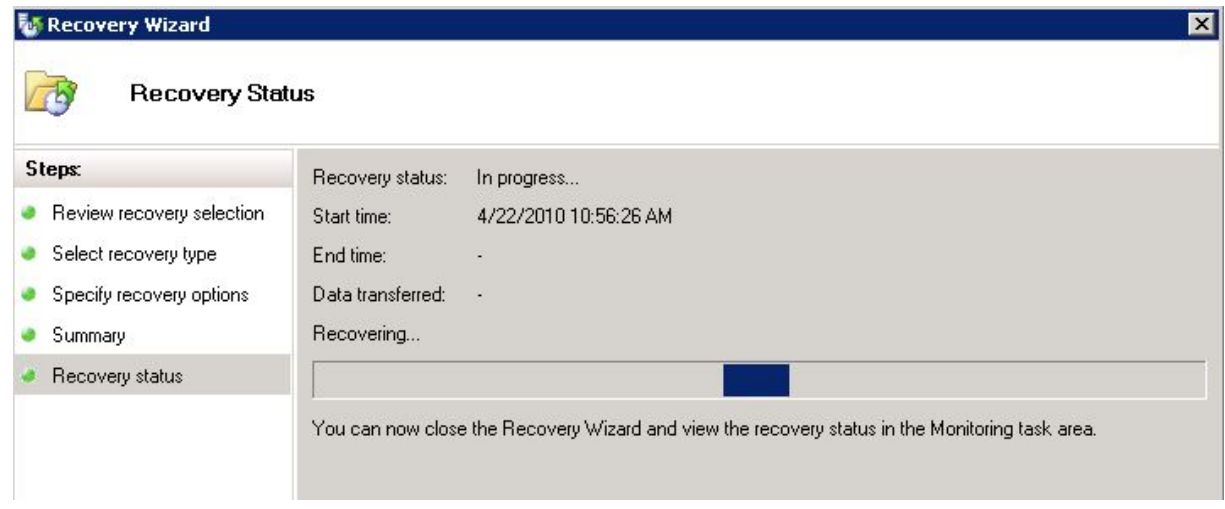

リカバリが完了すると、Recovery Status が "In progress" から "Successful" になります。

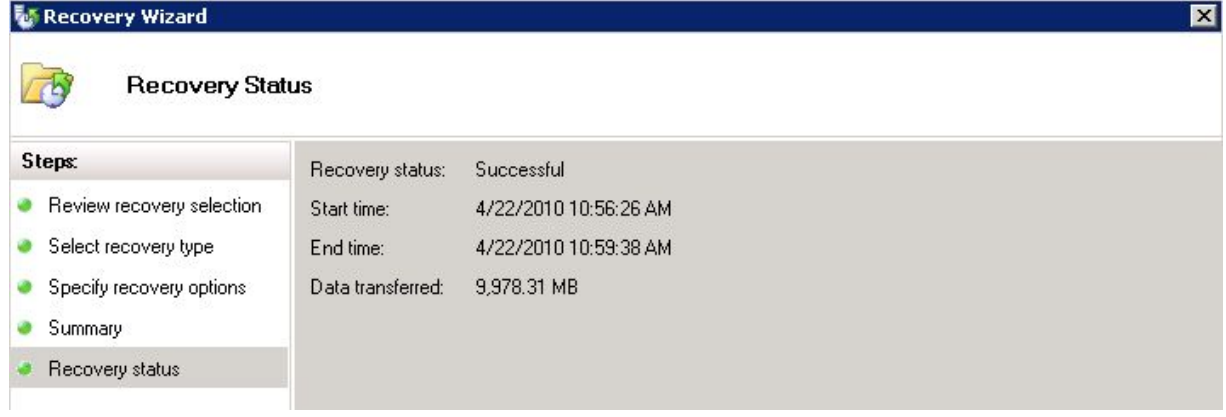

9. Hyper-V Manager を使用して仮想マシンを起動し、復元されていることを確認します。

#### **4-3. SAN Recovery** 機能を使用したリカバリ

ここでは、SCDPM2010 の SAN Recovery 機能と ETERNUS VSSHP のコマンドを利用したリカバリ手順を記載します。 この手順を実施することで、Hyper-V サーバにおいて SAN 環境下での Disk to Disk のリストアが可能になります。通 常の LAN 経由でのリストアと比較し、LAN トラフィックの軽減やパフォーマンスの向上が期待できます。

- 1. リカバリ対象の仮想マシンが起動中の場合、Hyper-V Manager を使用して仮想マシンを停止します。
- 2. DPM サーバにおいてシェルスクリプト CreateShadowCopy.ps1 を作成し、"C:¥Program Files¥Microsoft DPM¥DPM¥bin" に配置します。スクリプトの内容については、付録 A を参照してください。
- 3. DPM サーバにおいて DPM Management Shell を起動します。そこで CreateShadowCopy.ps1 を実行し、 問い合わせに対して以下の通り入力します。 DatasourceName : Backup Using Child Partition Snapshot¥VM1 ProtectionGroupName : PG1

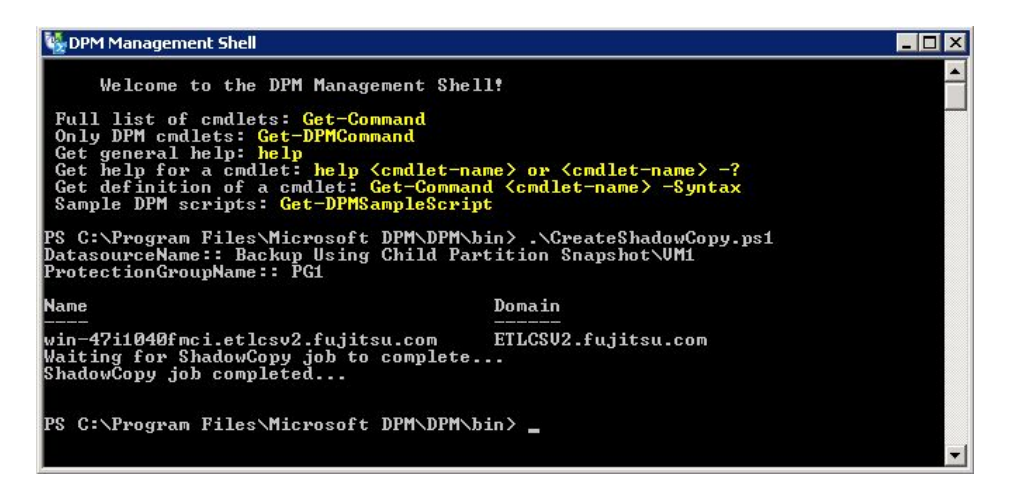

4. DPM サーバにおいて Windows のディスクの管理を起動し、DPM Storage Pool と SAN Recovery ボリュ ームのディスク番号を確認します。下記例では、DPM Storage Pool は Disk1、SAN Recovery ボリューム は Disk2 となります。

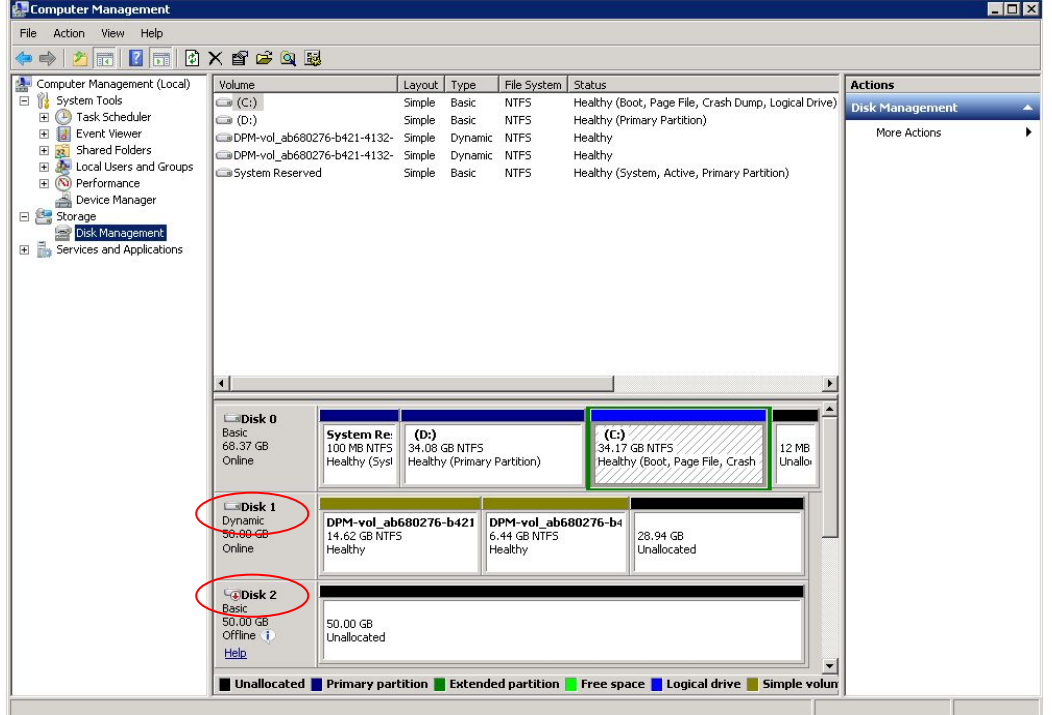

5. DPM サーバにおいて ETERNUS VSSHP の vsshpsnap コマンドを実行し、DPM Storage Pool のスナッ プショットを SAN Recovery ボリューム上に作成します。コマンドのオプションに "SOPCP\_START" を指 定し、オペランドにはコピー元のディスク番号、コピー先のディスク番号の順に指定します。今回はディスク 1 から 2 へのスナップショットなので、"vsshpsnap SOPCP\_START 1 2" と入力します。

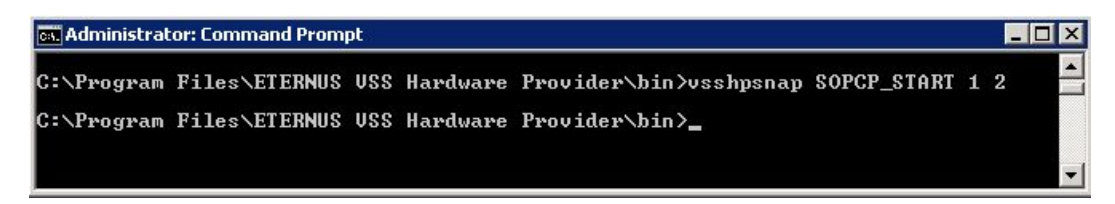

- 6. ETERNUS ディスクアレイの設定を変更し、SAN Recovery ボリュームを DPM サーバから認識できないよ うにし、かつ SAN Recovery ボリュームを Hyper-V サーバに認識させます。
- 7. Hyper-V サーバにおいてディスクの管理を起動し、SAN Recovery ボリュームをマウントします。

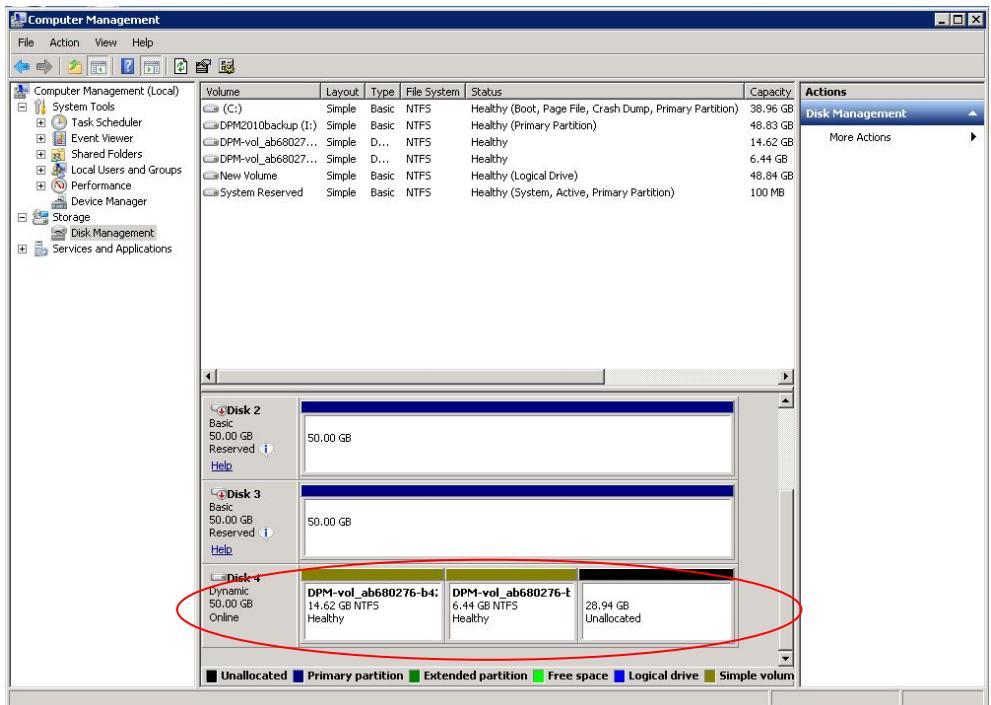

8. 「4-2.リカバリ」 の手順でリカバリを行います。その際、[Specify Recovery Options]の画面では、SAN Recovery のチェックボックスをオンにします。

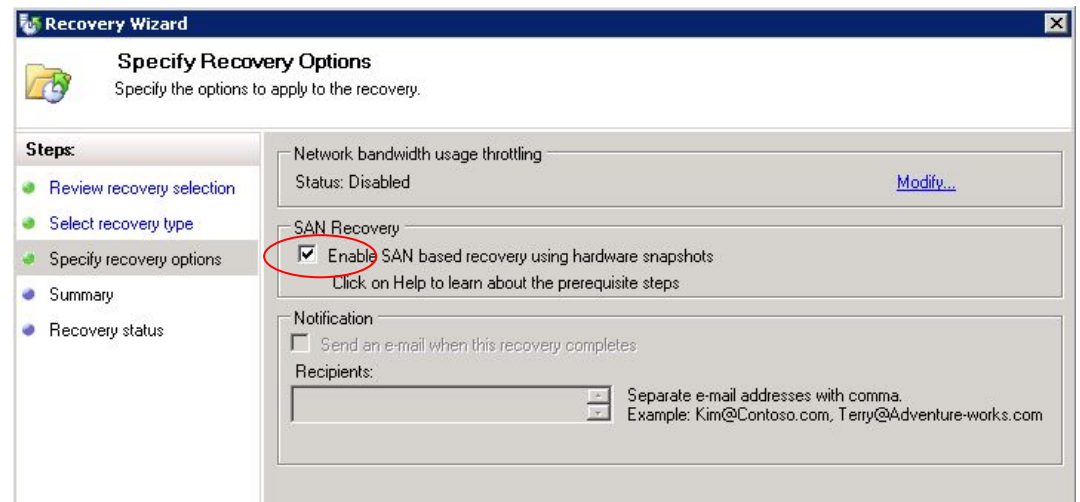

9. リカバリ完了後、DPM サーバにおいて ETERNUS VSSHP の vsshpsnap コマンドを実行し、手順 5 で作 成したアドバンスト・コピーのセッションを削除します。コマンドのオプションに "SOPCP\_CANCEL" を指 定し、オペランドにはコピー元のディスク番号、コピー先のディスク番号の順に指定します。

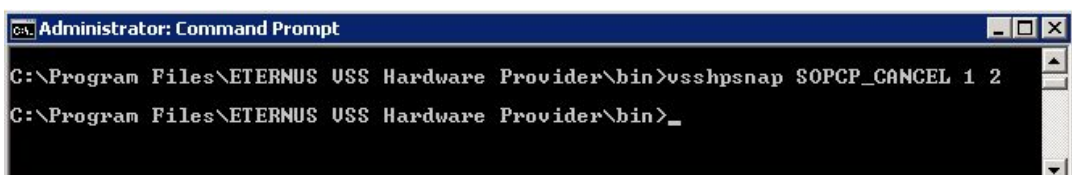

10. Hyper-V Manager を使用して仮想マシンを起動し、復元されていることを確認します。

## 付録 **A:** スクリプト

```
param([string] $DSName, [string] $PGName)
if(!$args[0]) 
{ 
 if(!$DSName) 
 { 
            $DSName = read-host "DatasourceName:" 
    } 
} 
else 
{ 
\left\{\n \begin{array}{cc}\n i & \text{if } ((\text{''}-? \text{''}, \text{''}-\text{help''}) & -contains & \text{Sargs}[0]) \\
 \text{if } & \text{if } ((\text{''}-? \text{''}, \text{``-help''}) & -counts & \text{``-only'})\n \end{array}\n \right.` write-host Usage::<br>write-host CreateShadowCopy.ps1 DatasourceName ProtectionGroupName<br>write-host Help::
write-host Creates a shadow copy for the given Datasource<br>write-host<br>exit O
\left\{\begin{array}{c}1\end{array}\right\} else 
 { 
 write-host "Usage -? for Help" 
 exit 1 
     } 
} 
if(!$PGName) 
{ 
     $PGName = read-host "ProtectionGroupName:" 
} 
$dpmname = &"hostname" 
connect-dpmserver $dpmname 
$pg = get-protectiongroup -dpmservername $dpmname 
if (!$pg) 
{ 
 write-error "Cannot get the protectionGroup" 
 disconnect-dpmserver $dpmname 
     exit 1 
} 
$mypg = $pg | where {$_.FriendlyName -eq $PGName} 
if (!$mypg) 
{ 
` write-error "Cannot get the requested protectionGroup"<br>| disconnect-dpmserver $dpmname<br>| exit 1
} 
$ds = get-datasource -protectiongroup $mypg 
if (!$ds) 
{ 
 write-error "Cannot get the datasources for the PG" 
 disconnect-dpmserver $dpmname 
     exit 1 
} 
$myds = $ds | where {$_.Name -eq $DSName} 
if (!$myds) 
{ 
 write-error "Cannot get the required Datasource" 
 disconnect-dpmserver $dpmname 
     exit 1 
} 
.<br>$j = new-recoverypoint -datasource $myds —Disk —BackupType expressfull
if (!$j) 
{ 
 write-error "Cannot get the required Datasource" 
 disconnect-dpmserver $dpmname 
     exit 1 
} 
$jobtype = $j. jobtype
while (! $j.hascompleted)
{ 
write-host "Waiting for $jobtype job to complete..."; start-sleep 5
if($j.Status -ne "Succeeded") 
{ 
     write-error "Job $jobtype failed..." 
} 
Write-host "$jobtype job completed..." 
disconnect-dpmserver $dpmname 
exit
```
■本書について

本書は、技術情報として提供するものであり、本書に記載されている内容は改善のため、予告なく変更することがあります。

記載内容に誤りがあれば、富士通株式会社までお知らせください。

富士通株式会社は、本書の内容に関して、いかなる保証もいたしません。また、本書の内容に関連した、いかなる損害についてもその責任は負いませ

ん。

インターネット情報ページ **http://jp.fujitsu.com/eternus/**  製品・サービスについてのお問い合わせは 富士通コンタクトライン **0120-933-200** 受付時間 9:00~17:30 (土・日・祝・年末年始を除く) 富士通株式会社 〒105-7123 東京都港区東新橋 1-5-2 汐留シティセンター